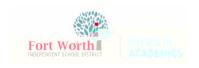

### **Quick Reference Guide**

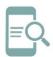

## Student Password Reset after Set to Default Chromebook (English)

### Reset Password on a Chromebook

- 1. Open the top of the Chromebook to get started. The Chromebook should automatically start when you open the lid. If not, press the lock key or power key in the upper corner of the keyboard.
- 2. Click **Next** at the Sign in screen.

5. Enter your **default password** as the **Qurrent password**. Enter your **new password** in the **New and Confirm** password boxes.

3. Log in using your **Active Directory Oredentials**. Student usernames are s followed by the student ID number and the extension @stu.fwisd.org. Example: s123456@stu.fwisd.org.

#### Note:

Elementary students must choose a

4. Enter your **Default Password** and click **Sign** in.

Note: The default student password is fwisd.student's eight-digit date of birth.

Example: fwisd.01242009

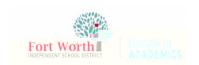

## Quick Reference Guide

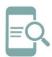

# Student Password Reset after Set to Default Chromebook (English)

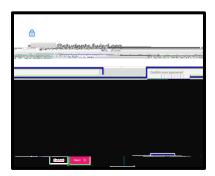

7. If prompted to enter your **old password**, reenter your **default password** used in step 4. Click Next when finished.

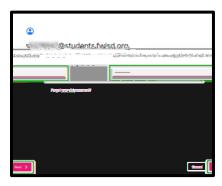